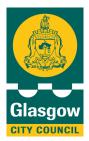

Glasgow City Council, Education Services

# **CPD in ICT** Continuing professional development in educational ICT

## Twitter (GCC Guide)

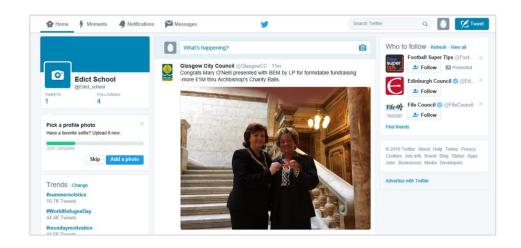

## Contents

| Contents                      | 2  |
|-------------------------------|----|
| Opportunity Overview          | 3  |
| Introduction                  |    |
| Creating a Twitter account    | 5  |
| Customising your account      |    |
| Building your timeline        |    |
| Securing your account         | 15 |
| Security and privacy settings |    |
| Email notifications           | 18 |
| Profile information           | 19 |
| Tweeting tips                 | 21 |

Trademarks:

All brand and product names used in this publication are trade names, service marks, trademarks or registered trademarks of their respective owners and all such known terms have been appropriately capitalised. EdICT cannot attest to the accuracy of this information and is not associated with any product or vendor mentioned.

#### **Knowledge and Understanding**

After completion of this opportunity, you should:

- Understand how to use Twitter for education
- Know about the security settings essential for education users

#### **Objectives**

After completion of this opportunity, you should know how to:

- Set up a Twitter account
- Secure your account
- Find people to follow
- Send a tweet

#### **Pre-skills required**

• Basic knowledge of Windows

#### You will need

- An internet connection
- An establishment email address

## Introduction

This guide will take you through the step-by-step process of creating and securing your own teacher's Twitter account, as well as tweeting your first message.

 Using your web browser, go to the Twitter homepage at <u>http://www.twitter.com</u>.

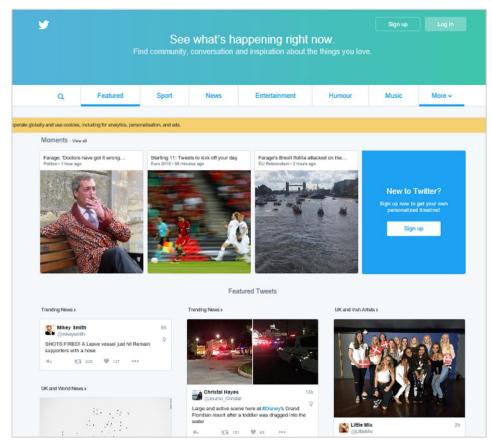

2. Click Sign Up. You will now need to create a brand new Twitter account to use as a teacher.

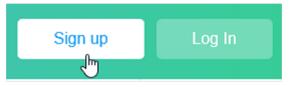

3. Type your first name and surname, email address and the password you wish to use for this account.

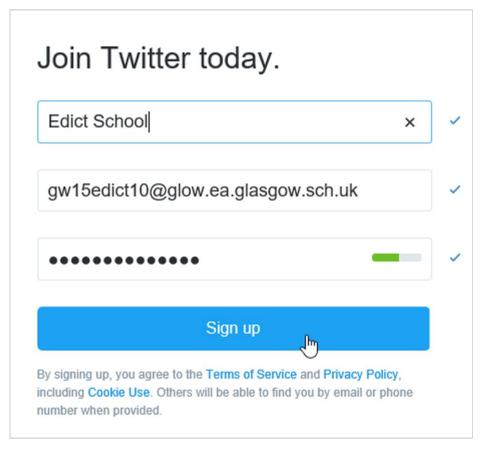

4. Click Sign Up.

You will be asked to enter a phone number.

5. Click Skip.

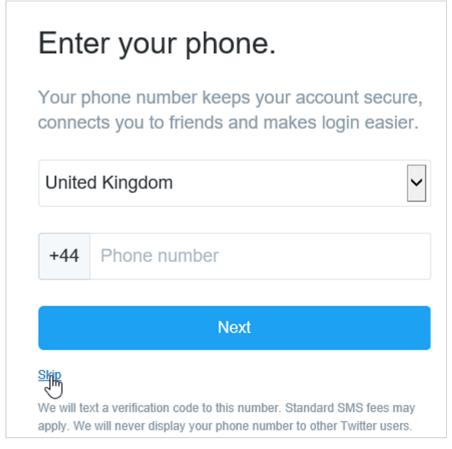

You will now be asked to choose a username.

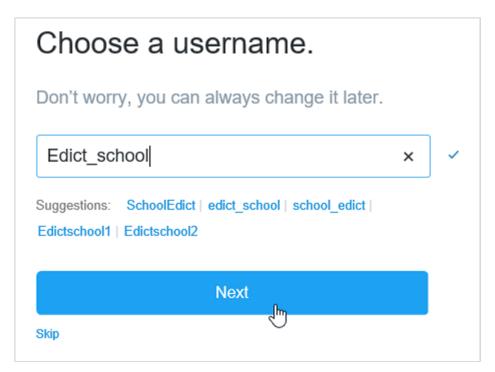

6. You can either choose one now or click Skip at the bottom left.

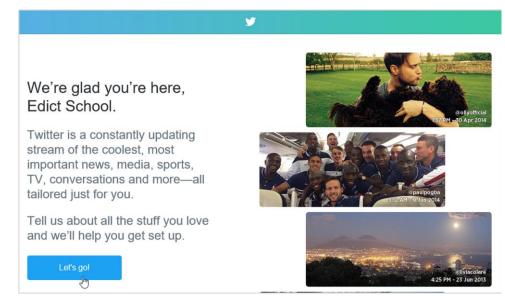

You will now be taken to the welcome screen.

7. Click Let's Go.

## Customising your account

You will now be presented with a screen which asks you to follow other accounts.

1. Click the checkbox beside the first suggestion on the What are you interested screen.

| Step 2 of 6                                                                           |          |
|---------------------------------------------------------------------------------------|----------|
| What are you interested in?                                                           |          |
| What are you interested in?                                                           | Continue |
| Choose one or more of the options below and we'll suggest<br>some good stuff for you. |          |
| Popular accounts                                                                      |          |
| Sport                                                                                 |          |
| News                                                                                  |          |
| Entertainment                                                                         |          |
| Humour                                                                                |          |
| Music                                                                                 |          |
| Lifestyle and Culture                                                                 |          |
| TV                                                                                    |          |

This will remove the tick.

2. Click Continue.

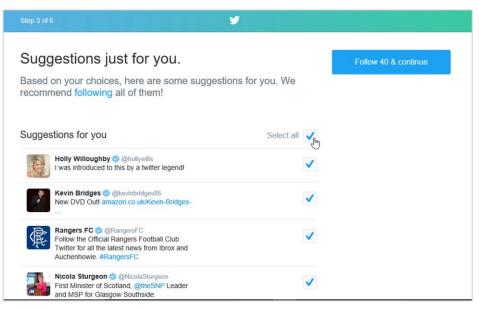

The next screen will open.

3. Click the checkbox beside Select all.

| Step 3 of 6                                                                                                    |                        |  |
|----------------------------------------------------------------------------------------------------|------------------------|--|
| Suggestions just for you.<br>Based on your choices, here are some suggestions for<br>recommend following all of them!                             | Continue<br>or you. We |  |
| Suggestions for you                                                                                                    | Select all             |  |
| Holly Willoughby @ @hollywills<br>I was introduced to this by a twitter legend!                                                                   |                        |  |
| Kevin Bridges @ @kevinbridges86<br>New DVD Outl amazon.co.uk/Kevin-Bridges-                                                                       |                        |  |
| Rangers FC @ @RangersFC<br>Follow the Official Rangers Football Club<br>Twitter for all the latest news from Ibrox and<br>Auchenhowie. #RangersFC |                        |  |
| Nicola Sturgeon @ @NicolaSturgeon<br>First Minister of Scotland, @theSNP Leader<br>and MSP for Glasgow Southside.                                 |                        |  |

This will deselect all of the suggestions.

4. Click Continue.

| Step 4 of 6                                 |                        |
|---------------------------------------------|------------------------|
| Add a photo.                                | Continue               |
| Show your unique personality and style.     | Skip this step for now |
|                                             |                        |
| Upload your photo<br>or simply drag it here |                        |
| ·                                           |                        |
|                                             |                        |

The next screen will open.

5. Click Skip this step for now.

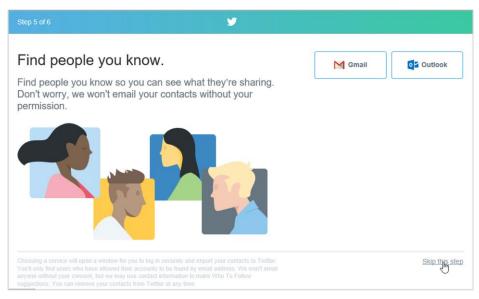

The next screen will open.

6. Click Skip this step at the bottom right.

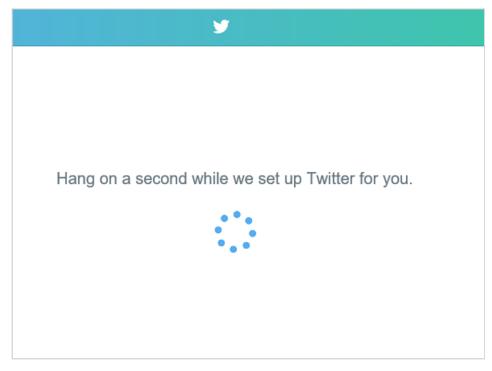

Your account will now be set up.

## Building your timeline

This is where you begin to personalise your Twitter timeline to suit your professional needs.

1. You will now be taken to your Twitter feed.

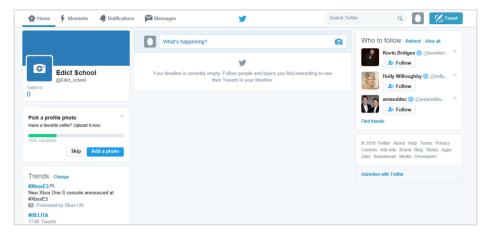

2. Click in the search field on the right hand side and type glasgowcc.

|      | glasgowcc × Q                     |
|------|-----------------------------------|
|      | glasgowcc                         |
|      | Photos of glasgowcc               |
| to : | News about glasgowcc              |
|      | Videos of glasgowcc               |
|      | Glasgow City Council © @Glasgow   |
|      | FOLLOW@GlasgowCC @FOLLOWG         |
|      | follow@GlasgowCC @FGlasgowCC vacy |
|      | Search all people for glasgowcc   |

Options will be available below the search field.

3. Select Glasgow City Council.

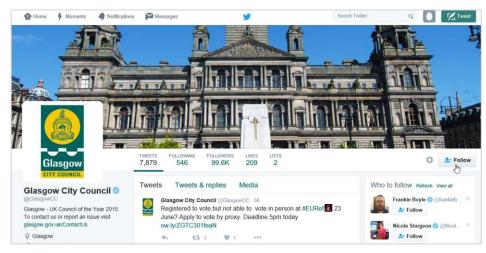

The Glasgow City Council page will open.

4. Click Follow at the right hand side.

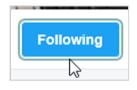

The button will change to Following. You are now following Glasgow City Council.

5. Repeat steps 1 and 2 for the following users

Education Scotland sqanews glowscot (GlowScotland)

You can also add people you know who already use Twitter or personal interest accounts related to education.

**Note:** Please refer to the internet policies and Twitter guidance produced by Glasgow City Council Education as well as the social media guidance documentation for education professionals.

**Important:** Please be aware that following a person or page on Twitter allows their stories to be published to your own timeline and you have no control over the content that they post. You must ensure that their content reflects your own professional responsibilities as a professional.

6. Click Home to return to your Twitter feed.

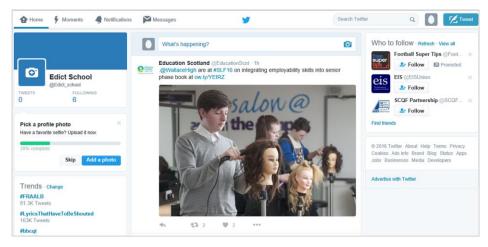

You should now see some tweets on your timeline from the users you are following.

## Securing your account

1. Click the icon to the right of the search field.

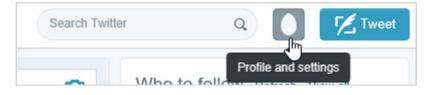

#### A menu will open.

2. Click Settings.

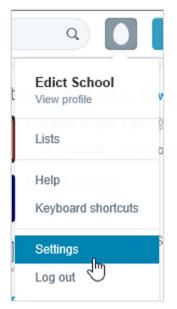

#### The Settings page will open.

| Home 🕴 Moments       | Notification | s 🎽 Messages                   | 9                                                             | Search Twitter  | ۹ 🚺 | 🔀 Tweet |
|----------------------|--------------|--------------------------------|---------------------------------------------------------------|-----------------|-----|---------|
|                      |              | Account<br>Change your basic a | ccount and language settings.                                 |                 |     |         |
|                      |              | Username                       | Edict_school                                                  |                 |     |         |
| Edict School         |              |                                | https://twitter.com/Edict_school                              |                 |     |         |
|                      |              | Email                          |                                                               |                 |     |         |
| Account              | >            |                                | Email will not be publicly displayed. Learn more.             |                 |     |         |
| Security and privacy | >            |                                | Check your email (gw15edict10@glow.ea.glasgow.sch.u           | ak) to confirm. |     |         |
| Password             | >            |                                |                                                               |                 |     |         |
| Cards and shipping   | >            | Language                       | English 💌                                                     |                 |     |         |
| Order history        | >            |                                | Interested in helping translate Twitter? Check out the Tran   | slation Center. |     |         |
| Mobile               | >            | Time zone                      | (GMT-07:00) Pacific Time (US                                  |                 |     |         |
| Email notifications  | >            |                                |                                                               |                 |     | C3      |
| Web notifications    | >            | Content                        |                                                               |                 |     |         |
| Find friends         | >            | Country                        | United Kingdom                                                |                 |     |         |
| Muted accounts       | >            |                                | Select your country. This setting is saved to this browser.   |                 |     |         |
| Blocked accounts     | >            | Tweet media                    | Do not inform me before showing media that may b              | oe sensitive    |     |         |
| Apps                 | >            |                                | You will see all photos or videos even if they contain sensit |                 |     |         |

3. Change the Time zone to (GMT) Edinburgh.

| (GMT-04:00) Georgetown                  |   |
|-----------------------------------------|---|
| (GMT-03:00) Atlantic Time (Canada)      | 1 |
| (GMT-03:00) Brasilia                    |   |
| (GMT-03:00) Buenos Aires                |   |
| (GMT-02:30) Newfoundland                |   |
| (GMT-02:00) Greenland                   |   |
| (GMT-02:00) Mid-Atlantic                |   |
| (GMT-01:00) Cape Verde Is.              |   |
| (GMT) Azores                            |   |
| (GMT) Casablanca<br>(GMT) Monrovia      |   |
| (GMT) UTC                               |   |
| (GMT+01:00) Dublin                      |   |
| (GMT+01:00) Edinburgh                   |   |
| (GMT+01:00) Lisbon                      |   |
| (GMT+01:00) London                      |   |
| (GMT+01:00) West Central Africa         |   |
| (GMT+02:00) Belgrade                    |   |
| (GMT+02:00) Bratislava                  |   |
| (GMT+02:00) Budapest                    |   |
| (GMT+02:00) Ljubljana                   |   |
| (GMT+02:00) Prague                      |   |
| (GMT+02:00) Sarajevo                    |   |
| (GMT+02:00) Skopje                      |   |
| (GMT+02:00) Warsaw                      |   |
| (GMT+02:00) Zagreb                      |   |
| (GMT+02:00) Brussels                    |   |
| (GMT+02:00) Copenhagen                  | ~ |
| (GMT+02:00) Madrid<br>(GMT+02:00) Paris |   |
| risin istra fill Parte                  |   |

4. Click Save changes at the bottom.

| Save accourt                                                       | nt changes        | ×            |
|--------------------------------------------------------------------|-------------------|--------------|
| Re-enter your Twitter password to save of<br>Forgot your password? | changes to your a | ccount.      |
|                                                                    | Cancel            | Save changes |

You will be asked to re-enter your password.

5. Click Save changes after entering your password. You will be taken back to the Settings page.

### Security and privacy settings

- 1. Click Security and privacy.
- 2. Scroll down to the Privacy section.

| Privacy                                                                                                    |                                                                                                    |  |
|----------------------------------------------------------------------------------------------------|----------------------------------------------------------------------------------------------------|--|
| Photo tagging                                                                                                    | Allow anyone to tag me in photos                                                                                                    |  |
|                                                                                                    | ○ Only allow people I follow to tag me in photos                                                                                                    |  |
|                                                                                                    | $\bigcirc$ Do not allow anyone to tag me in photos                                                                                                    |  |
| Tweet privacy                                                                                                    | Protect my Tweets                                                                                                    |  |
|                                                                                                    | If selected, only those you approve will receive your Tweets. Your future Tweets will not be available publicly. Tweets posted previously may still be publicly visible in some places. Learn more. |  |
| Tweet location                                                                                                    | Add a location to my Tweets                                                                                                    |  |
| When you tweet with a location, Twitter stores that location. You can swill location on/off before each Tweet. Learn more |                                                                                                    |  |
|                                                                                                    | Delete location information                                                                                                    |  |
|                                                                                                    | This will delete location labels you have added to your Tweets. This may take up to 30 minutes.                                                                                                    |  |
| Discoverability                                                                                                    | Let others find me by my email address                                                                                                    |  |
|                                                                                                    | This setting will take affect once you add an email. Add now                                                                                                    |  |
|                                                                                                    | Let others find me by my phone number                                                                                                    |  |
|                                                                                                    | This setting will take affect once you add a phone number. Add now                                                                                                    |  |
|                                                                                                    | Learn more about how this data is used to connect you with people.                                                                                                    |  |
| Address book                                                                                                    | Manage your contacts                                                                                                    |  |

3. If you tick the box beside 'Protect my Tweets', other users will not have access to your content unless you grant them permission.

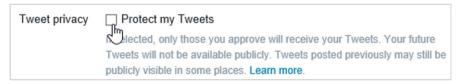

Note that if you wish to add a Twitter widget to your school website you must leave this box unticked.

4. Un-tick both boxes in the Discoverability section.

| Discoverability | Let others find me by my email address                             |
|-----------------|--------------------------------------------------------------------|
|                 | This setting will take affect once you add an email. Add now       |
|                 | Let others find me by my phone number                              |
|                 | This setting will take affect once you add a phone number. Add now |
|                 | Learn more about how this data is used to connect you with people. |

- 5. Click Save changes. You will be asked to re-enter your password.
- 6. Enter your password.
- 7. Click Save changes

You will be taken back to the Settings page.

### **Email notifications**

1. Click Email notifications on the left.

| 🔂 Home 🦸 Moments 🔌   | Notification | s 🎽 Messages      | <b>y</b>                                                              | Search T |
|----------------------|--------------|-------------------|-----------------------------------------------------------------------|----------|
|                      |              | Email notificati  | ONS<br>often Twitter sends emails to you. Learn more.                 |          |
| Edict School         |              | Email is enabled. |                                                                       | Turn off |
| @Edict_school        |              | Activity related  | l to you and your Tweets                                              |          |
| Account              | >            | Email me when     | Someone likes my Tweets                                               |          |
| Security and privacy | >            |                   | Tailored for you                                                      |          |
| Password             | >            |                   | ✓ I'm mentioned in a Tweet that's liked                               |          |
| Cards and shipping   | >            |                   | Tailored for you                                                      |          |
| Order history        | >            | 1                 | My Tweets are Retweeted                                               |          |
| Mobile               | >            |                   | Tailored for you                                                      |          |
| Email notifications  | >            |                   | Tweets I'm mentioned in are Retweeted                                 |          |
| Web notifications    | >            |                   | Tailored for you                                                      |          |
| Find friends         | >            |                   | My Tweets get a reply or I'm mentioned in a Tweet<br>Tailored for you |          |
| Nuted accounts       | >            |                   |                                                                       |          |
| Blocked accounts     | >            |                   | ✓ I'm followed by someone new ✓ I'm sent a direct message             |          |
| Apps                 | >            |                   | Someone emails a Tweet to me                                          |          |

- 2. Un-tick every box on the Email notifications page.
- 3. Go back through the options on this page and **customise** the email alerts to suit your needs. This is highly personal, as some do not wish an email every time something happens on their Twitter account.
- 4. Click Save changes at the bottom of the page.
- 5. Click the Home button at the top left of the page.

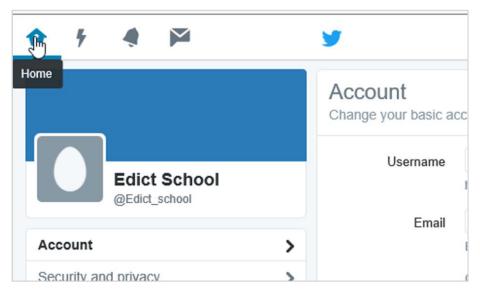

You will be taken to your Home page.

### **Profile information**

You may wish to spend some time uploading a profile picture and profile background (header) for your account. You may also wish to write a short biography.

1. Click the Profile and Settings button at the top right.

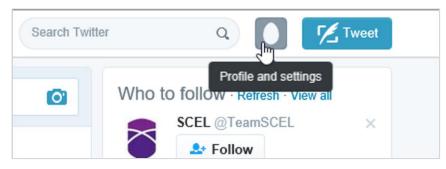

2. Select View profile.

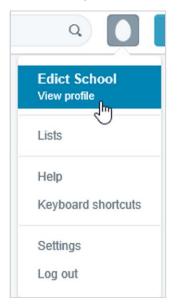

3. Click Edit profile on the right hand side.

| <b>©</b>                      | Make this space yours. Add a photo!                                                                                                    |                                                             |
|-------------------------------|----------------------------------------------------------------------------------------------------|-------------------------------------------------------------|
|                               | FOLLOWING<br>6                                                                                                    | Edit profile                                                |
| Edict School<br>@Edict_school | Choose your first Tweet<br>We've got your first Tweet ready to go. The hashtag #myfirstTweet will help others find<br>and chat with you. | Who to follow - Refresh - View all SCEL @TeamSCEL × SFollow |
|                               | Edict School @Edict_school                                                                                                    | TESS @TESScotland ×                                         |

4. You will then be able to **add a bio** and various other pieces of information.

| 🏠 Home 🦸 Moments 🛛 🥥 Notifical | tions 🎽 Messages                                                        |                           |                                                                                                    |
|--------------------------------|-------------------------------------------------------------------------|---------------------------|----------------------------------------------------------------------------------------------------|
|                                |                                                                         | <b>Add a header photo</b> |                                                                                                    |
| Add a profile<br>photo         | FOLLOWING                                                               |                           | Cancel Save changes                                                                                       |
| Edict School ×                 | Choose your first<br>We've got your first Tweet r<br>and chat with you. |                           | Who to follow - Retresh - View atl                                                                        |
| Bio<br>Location<br>Website     | Edict School @E<br>Just setting<br>#myfirstTwo                          | up my Twitter.            | TESS @TESScotland     ×       ▲ Follow     ×       Kelvingrove @KelvingroveArt     ×       ▲ Follow     × |
| Theme color<br>Birthday        | Edict School @E<br>Hello Twitte                                         |                           | Find friends                                                                                              |

## Tweeting tips

The last part of the guide will show you the basic security options for sending a 'public message' or tweet to your followers.

A tweet is a short message sent in no more than 140 characters. You can include photos, websites and your location data in a tweet. Whilst images and websites are encouraged, tweeting your location data could be considered a security risk and is not advised.

1. From your Home page, click **Tweet** at the top right.

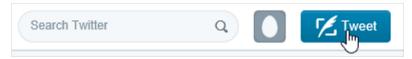

The Compose new Tweet dialog box will open.

2. You can now type your message to your followers.

|                   | Compose new Tweet | ×       |
|-------------------|-------------------|---------|
| What's happening? |                   |         |
| <b>©` ⊡ </b>      | 140               | √ Tweet |

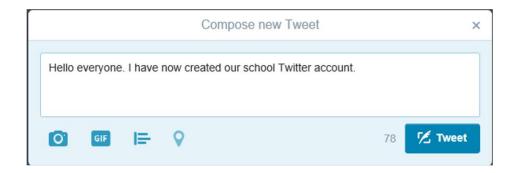

3. Clicking the **camera** icon below the text entry box will allow you to search your computer and upload an image if you wish.

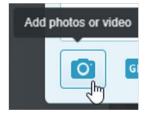

4. By default your **location** is disabled. This can be turned on in the Settings but you are advised not to do so.

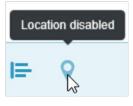

5. You can now click **Tweet** and post your message to your timeline and, more importantly, to your followers.

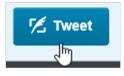

6. Your new tweet will appear at the **top of your timeline**, along with a brief confirmation of success.

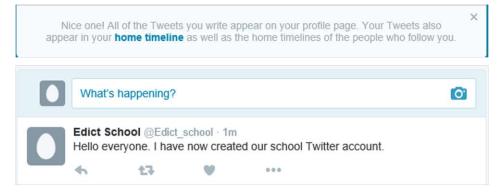

You can now explore and enjoy Twitter.